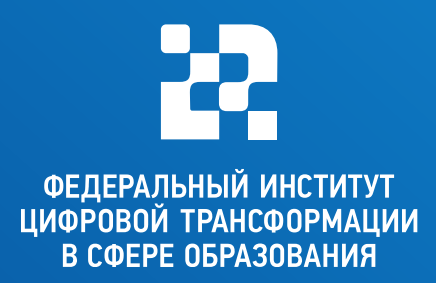

# Алгоритм подключения IP-камеры и ноутбука для проведения онлайнтрансляций

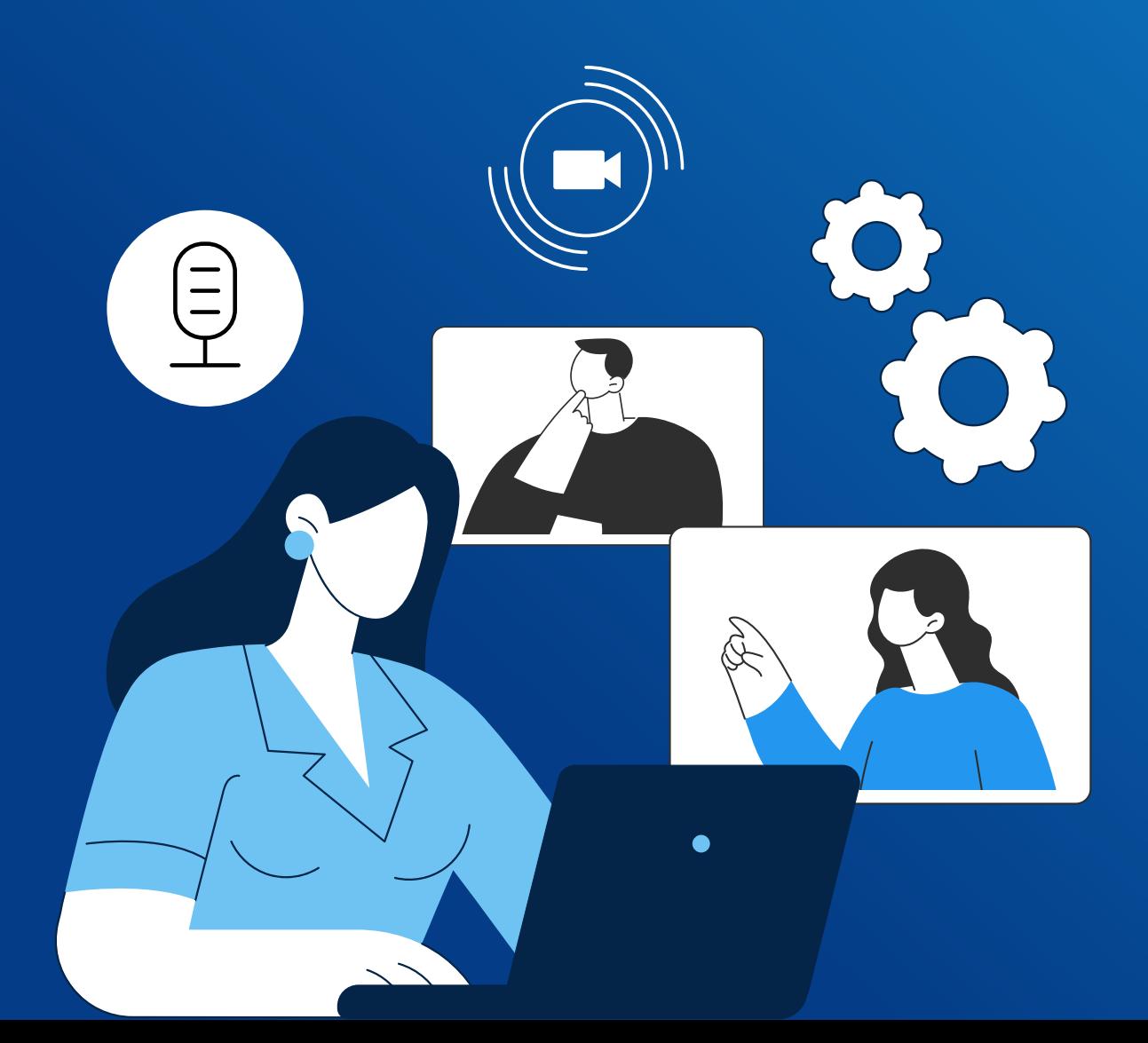

# Для подключения IP-камеры видеонаблюдения в качестве камеры для ВКС в операционных системах на базе Linux необходимо:

Перед подключением убедиться, что камера и ноутбук подключены к источнику питания локальной сети.

- Создать виртуальную камеру
- Подключить IP-камеру видеонаблюдения к виртуальной камере ПК для ВКС
- Выбрать в настройках ВКС вместо видео камеры ПК, подключенную виртуальную камеру
- Создать файл для автозапуска камеры

Пункты 2 и 3 выполняются согласно инструкции модели оборудования.

Так как IP-камеры не предназначены для ВКС-встреч, для повышения качества звука во время проведения данных мероприятий с использованием IP-камер рекомендуется использовать звук ПК или подключенных к нему звуковых устройств.

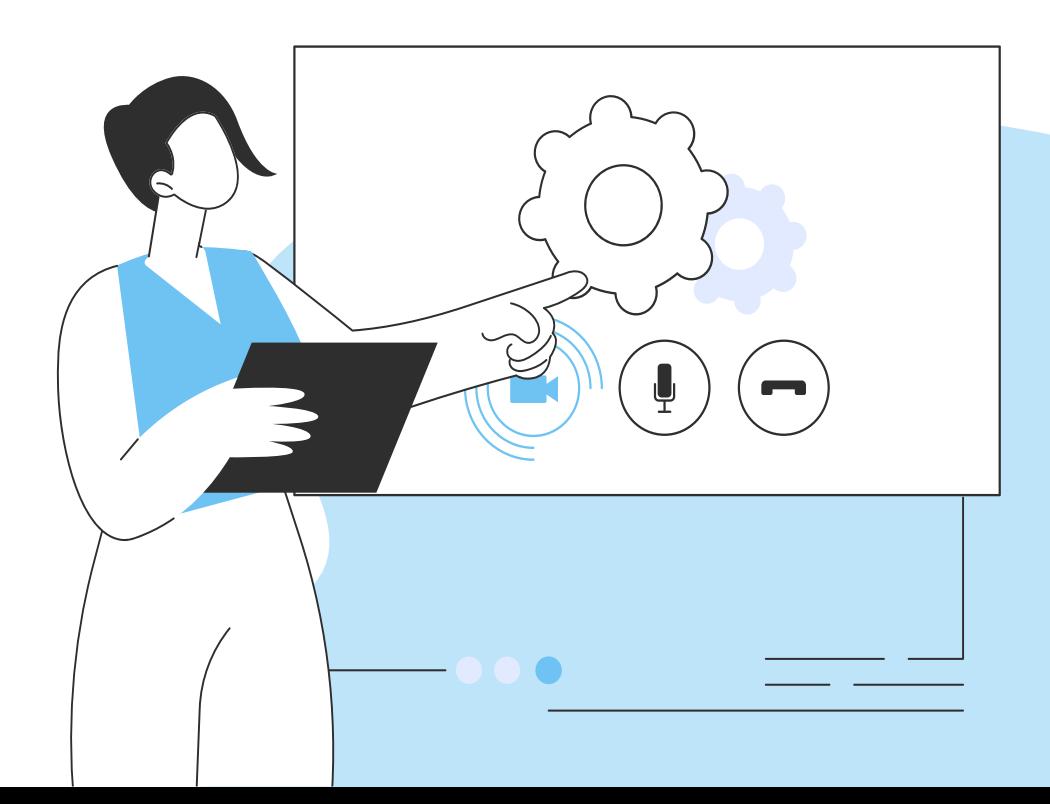

# Создание виртуальной видеокамеры на примере операционной системы Astra Linux Common Edition

Для создания виртуальной видеокамеры в операционной системе **Astra Linux Common Edition TDE Dyet CASH DRAGERY ASTACLE** 

- Пакет **v4l2loopback-dkms** модуль ядра, обеспечивающий создание виртуальной камеры: sudo apt install v4l2loopback-dkms (если дистрибудива в репозитории нет, то можно скачать с репозитории Debian wget <u>http://ftp.de.debian.org/debian/pool/main/v/</u> v4l2loopback/v4l2loopback-dkms\_0.12.5-1\_all.deb ) далее установить sudo apt install <mark>v4l2loopback-dkms\_0.12.5-1\_all.deb</mark>
- Пакет **ffmpeg** инструмент перенаправления и конвертации видеопотоков. Пакет ffmpeg входит в дистрибутивы Astra Linux и может быть установлен командой: **sudo apt install ffmpeg** (если дистрибудива в репоцитории нет, то можно скачать с репозитории)  $\big)$

После установки пакета **v4l2loopback-dkms** необходимо загрузить соответствующий модуль ядра. Команда: **sudo modprobe v4l2loopback** 

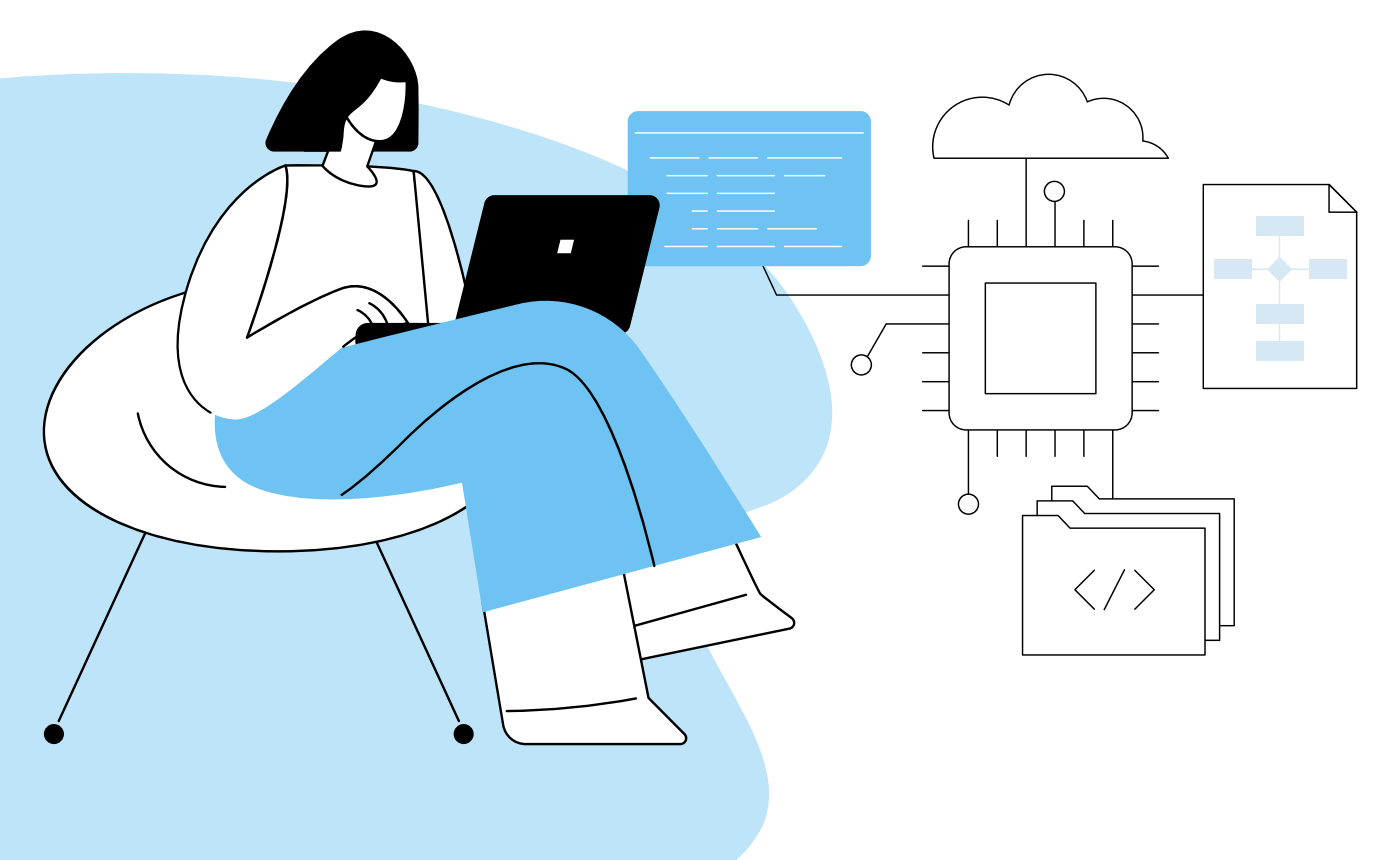

# Вспомогательные элементы, которые могут понадобиться для настройки

# Доступность входного видеопотока

Доступность входного видеопотока (получаемого от видеокамеры) можно проверить, например, с помощью медиаплеера VLC (входит в дистрибутивы Astra Linux и устанавливается по умолчанию). Видеоплеер VLC доступен через графическое меню: "Пуск" -"Мультимедиа" - "Медиаплеер VLC". Воспроизведение сетевого видеопотока доступно через меню VLC: "Медиа" - "Открыть URL...", где указать URL видеопотока.

# Доступность виртуальной видеокамеры

Проверить успешность загрузки модуля виртуальной видеокамеры можно командой вывода списка загруженных модулей ядра: **Ismod** | grep v4l2l

Кроме того, в каталоге устройств **/dev** после загрузки модуля должна появиться новая видеокамера - устройство /dev/video? (/dev/video0 если ранее не были подключены никакие другие видеокамеры или устройство с очередным номером, если ранее были подключены другие видеокамеры). Далее предполагается, что других видеокамер нет, и используется устройство /dev/video0

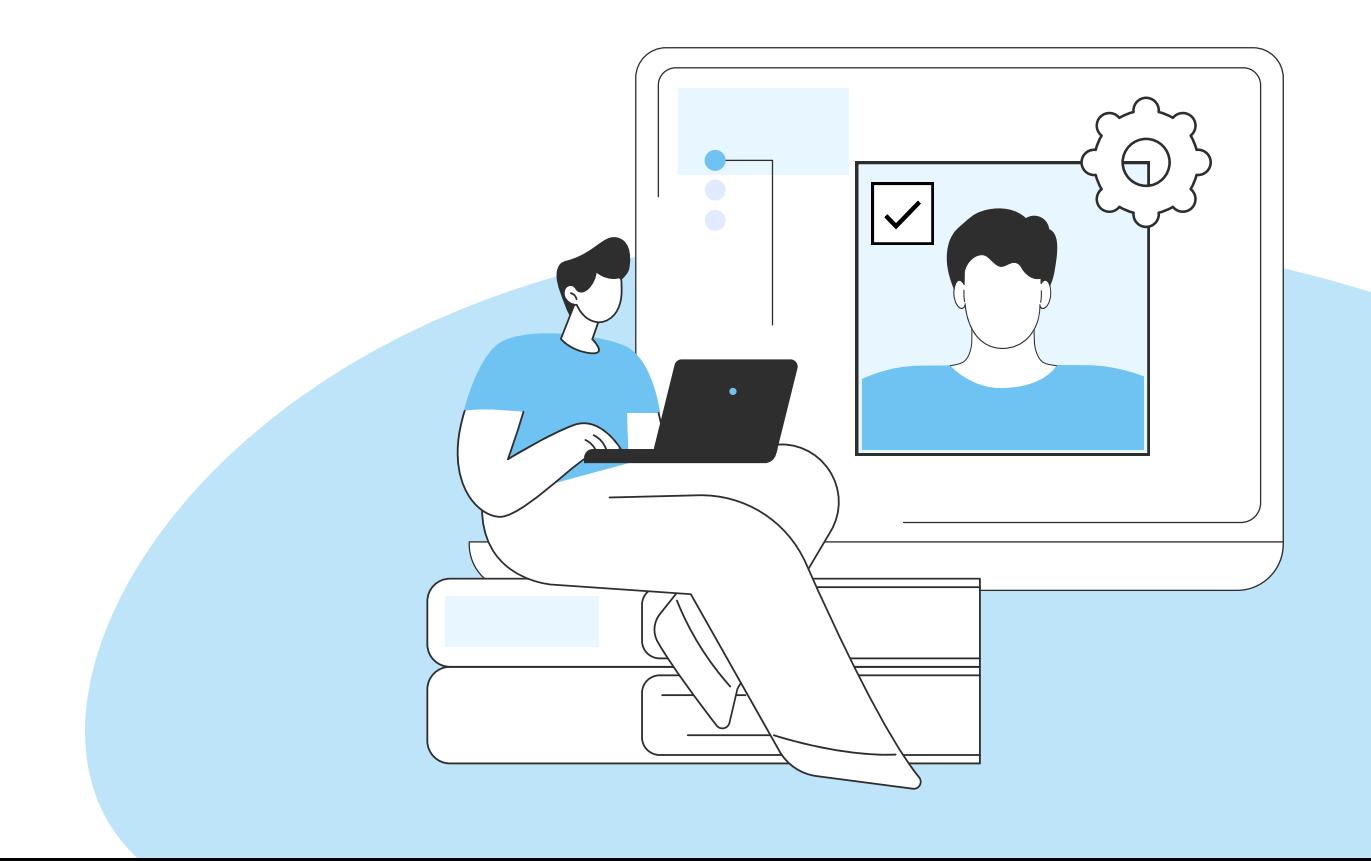

# Перенаправление видеопотока

Перенаправление видеопотока выполняется командой:

#### ffmpeg -i "rtsp://login:password@192.168.15.88:554/stream1" -r 10 -vf format=yuv420p -f v4l2 /dev/video0

Где:

rtsp://login:password@192.168.15.88:554/stream1 - URL входного потока

Приведённый здесь URL относится к камере, использованной при написании инструкции.

В работе следует использовать ваш URL, работоспособность которого проверена в VLC на этапе "Доступность входного видеопотока".

-**r 10** - количество кадров в секунду;

-vf format=yuv420p -f v4l2 - параметры фильтрации и конвертации видеопотока;

/dev/video0 - устройство, на которое выводится видеопоток.

### Проверка перенаправленного видеопотока

Проверить перенаправленный видеопоток можно также с помощью медиаплеера VLC, только использовать в качестве источника не пункт "Открыть URL...", а пункт "Открыть устройство захвата...", и открывать созданную виртуальную видеокамеру (например, **/dev/video0**).

Если всё сделано правильно, то в видеоконференции перенаправленный поток будет доступен через виртуальное устройство.

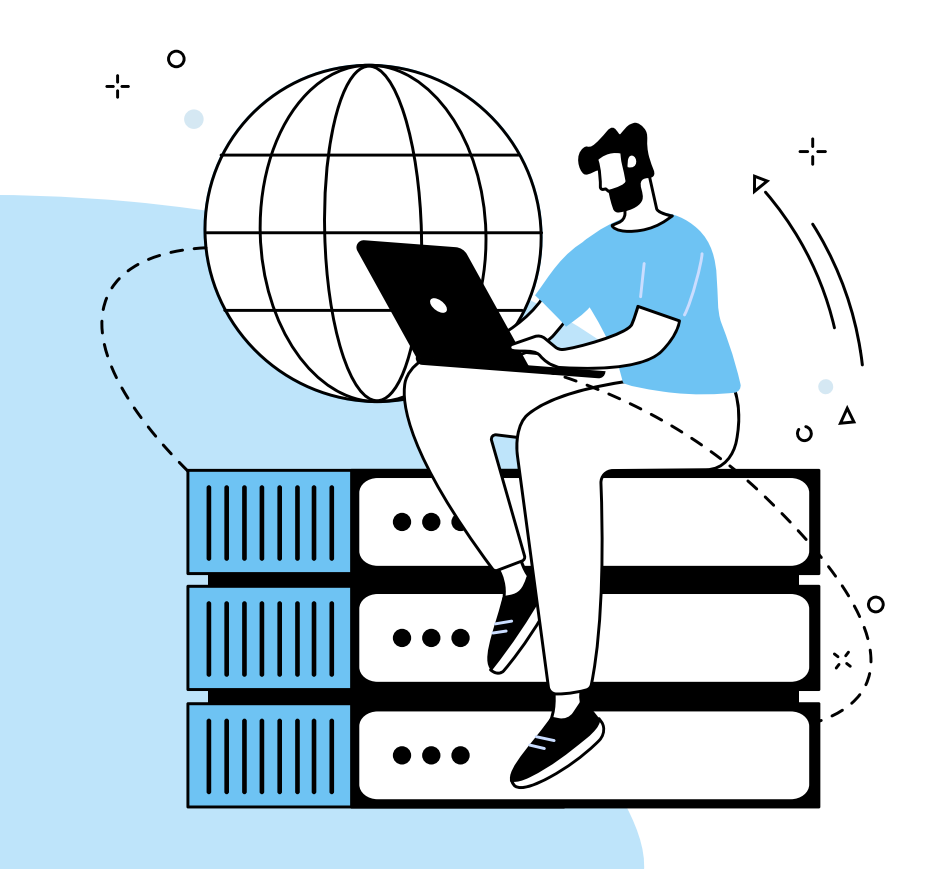

# Включение автоматической загрузки модуля ядра

Для того, чтобы модуль ядра автоматически загружался при перезагрузке ОС, его название (в данном случае - v4|2|oopback) должно быть добавлено в файл /etc/modules или в файл с произвольным именем и "расширением" .conf, расположенный в каталоге /etc/modeules-load.d/.

URL состоит из следующих частей:

rtsp - протокол передачи видеопотока RTSP;

192.168.1.12 - IP-адрес видеокамеры (скорее всего, у вас будет отличаться);

554 - IP-порт, через который выдаётся видеопоток (может отличаться);

user=admin&password=&channel=0&stream=0?.sdp - параметры доступа к видеопотоку (эта часть зависит от используемой видеокамеры).

### Создание файла для автозапуска камеры

Для того чтобы камера запускалась вместе с системой, создать файл nano webcam.sh

В него записать

#### #!/bin/bash

#### ffmpeg -i "rtsp://login:password@192.168.15.88:554/stream1" -r 10 -vf format=yuv420p -f v4l2 /dev/video0

Выдать права на запуск: chmod +x webcam.sh

Через панель управления – Система – Автозапуск, добавить

созданный файл

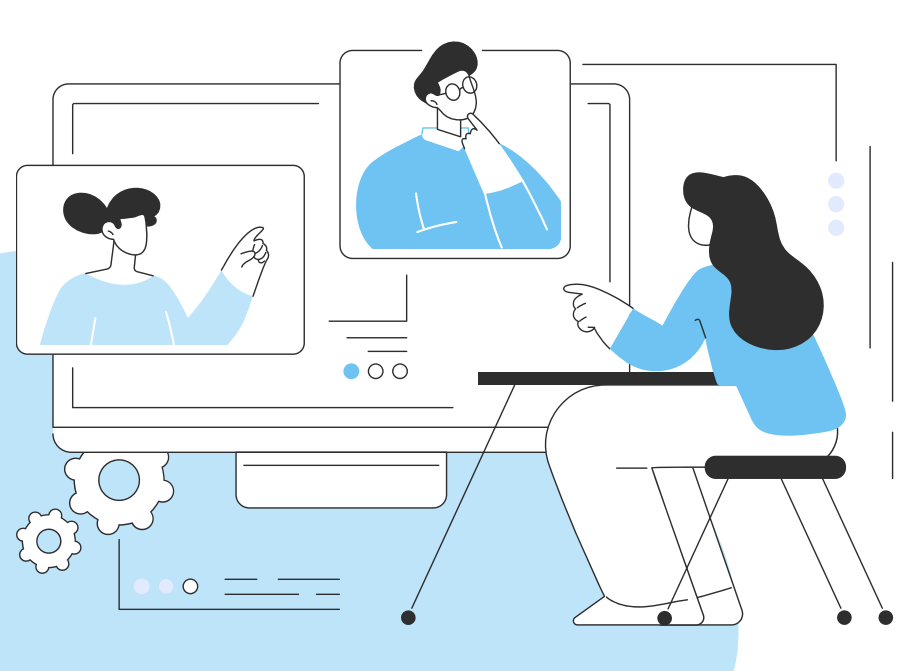